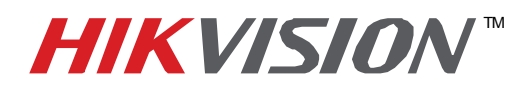

## **TECHNICAL BULLETIN**

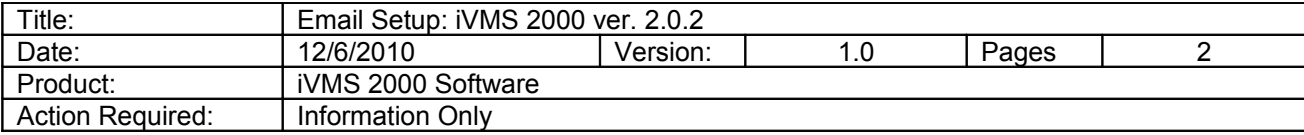

To add email notification to the iVMS 2000 software, follow these steps:

## **Send To:**

- Go to the **Config** tab of the iVMS 2000 software.
- Click on "**Other**" near the bottom left side of the screen.
- Select the **Email** tab.

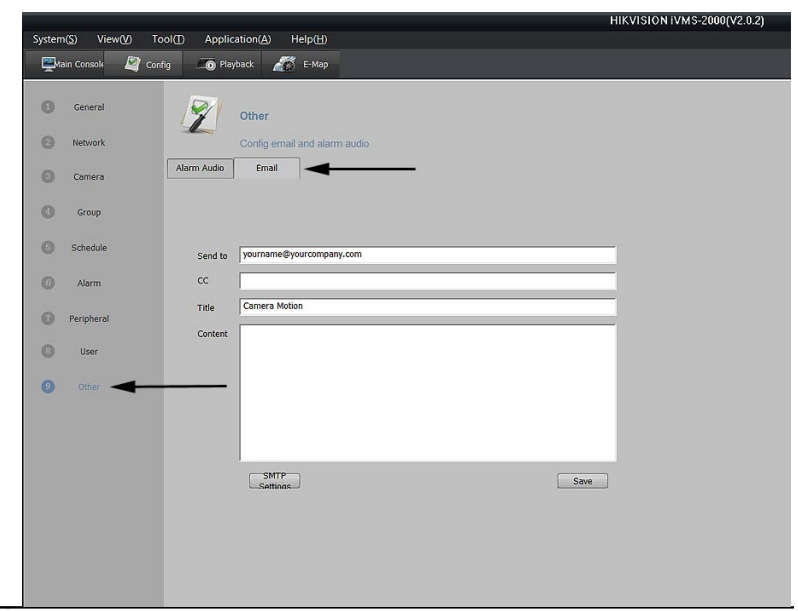

• This is the "**Send To**:" address. Enter the email address, title and any comments you wish to be included in the email, such as location, contact phone number, etc.

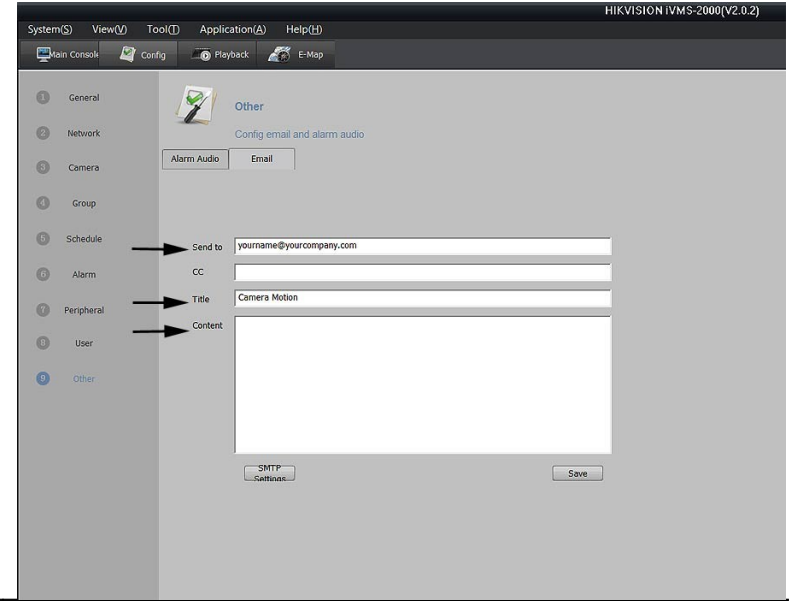

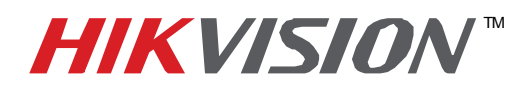

## **TECHNICAL BULLETIN**

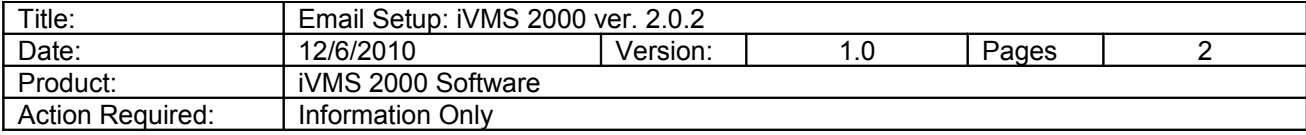

## **Sent From:**

• Click on SMTP Settings

• This is the "**Sent From**" email account that will be used to send the notifications. All information must be accurate.

- Enter the email **address** of the sending account.
- Enter the account's **user name**
- Enter the account's **password**
- Enter the account's out**going SMTP server** address.
- Enter the outgoing mail **port number.**

*Note: the default port is usually 25, but may have been changed.*

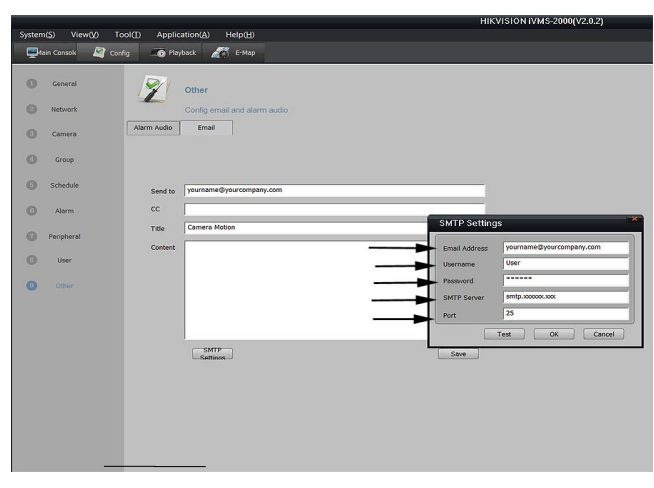

Click on the Test button to confirm your settings. If the test is not successful, recheck all your settings, in particular the port number.

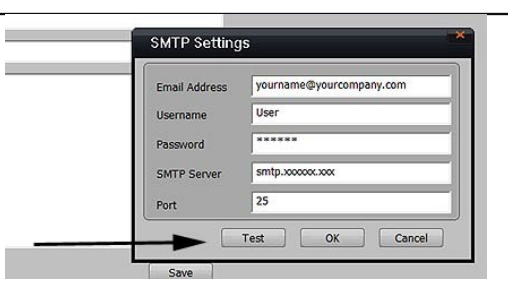

When the test is successful, click **OK**, then **OK** again on the SMTP Settings window, then **Save**.

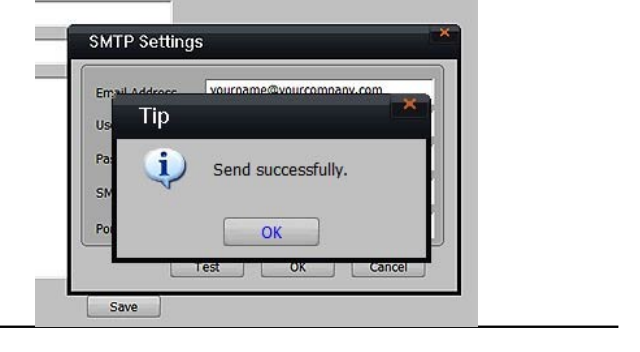